## **Patient Level Data Quick Guide Series**

USER ACCOUNT ADMINISTRATOR (UAA) **Part 3: Change Assigned Contacts**

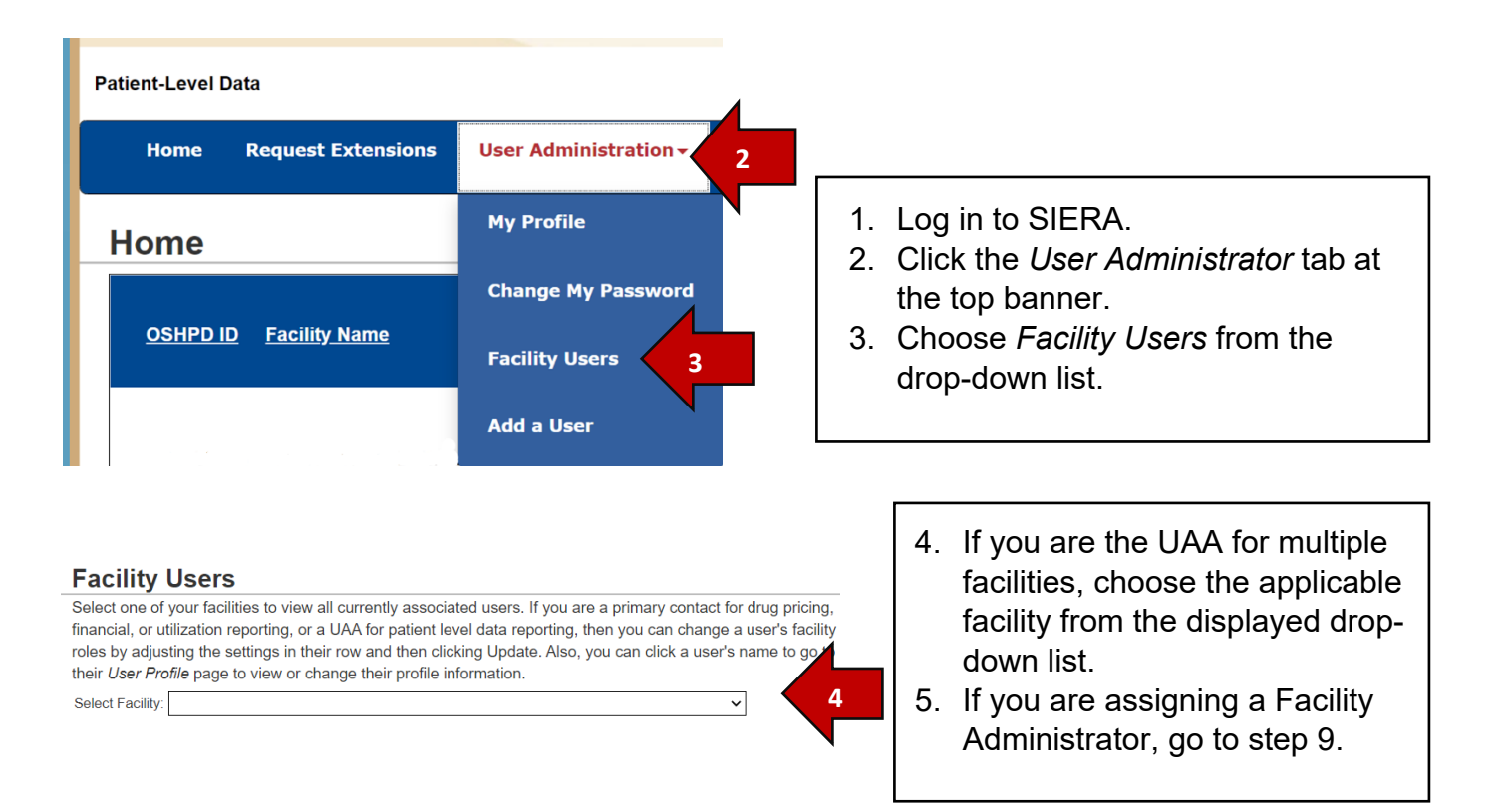

6. Find the user on the Active Users list and use the check boxes at the right of the screen if you want to designate a user as Primary Contact or Secondary Contact.

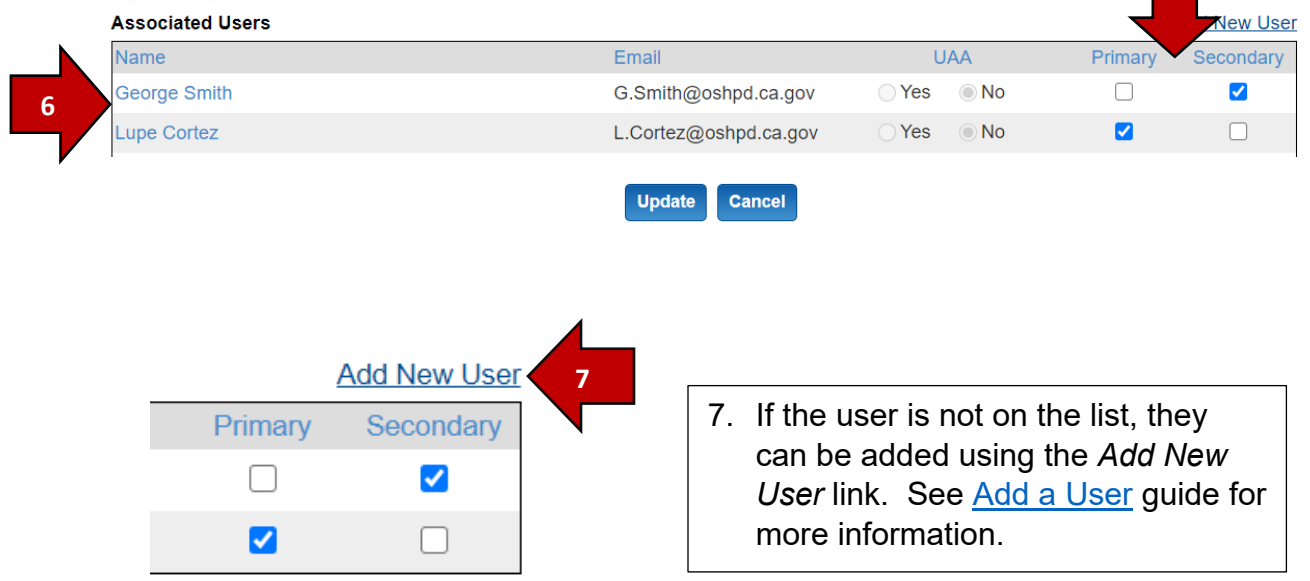

8. Once you've made the contact changes, click Update.

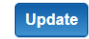

Your contact reassignment is complete.

## **Facility Administrator**

- 9. To add or change the Facility Administrator, complete the steps below. This will assign the person as Administrator but does not give them access to the system. If the person needs access, you will need to also add them as a user in addition to completing the steps below. Please refer to the [Add a User](https://hcai.ca.gov/document/add-a-user-guide/) guide for more information.
- 10.Once you've completed steps 1-4 above, you will be on the Facility Users page. Complete the Facility Administrator fields to either add or change the administrator for your facility. The system will use the address on the facility license for mail.

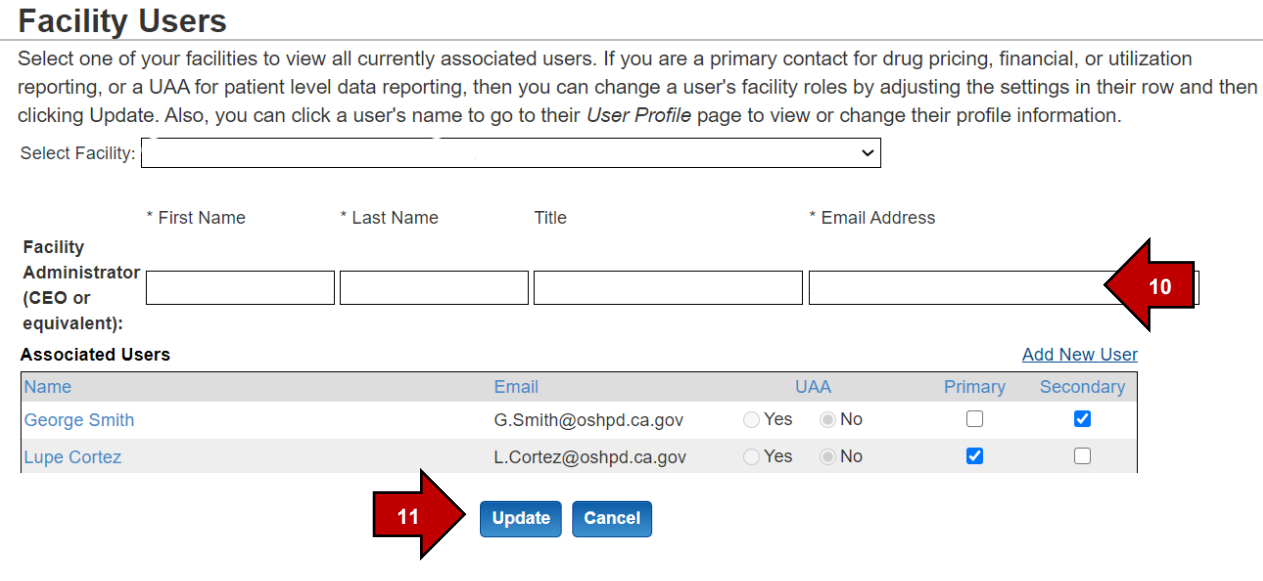

11. Once the fields are completed, click Update. Update Your Facility Administrator assignment is complete. The name should now appear in the fields.